## Appendix 2

Table 1
Performance Objectives and Assessment Instruments

| Instructional Goal                                                                                                    | Terminal Objective                                                                                                    | Assessment Item                                                                                                    |
|----------------------------------------------------------------------------------------------------|----------------------------------------------------------------------------------------------------|----------------------------------------------------------------------------------------------------|
| Given an assigned PC or laptop at designated workstation which is loaded with the MarketBound database system, demonstrate reclassification of a backgrounder document (or Visitor Information Sheet, a.k.a. VIS) from new or pending status to confirmed status (Rule) | Given a simulated MarketBound database environment and appropriate scenarios, learner will demonstrate locating a particular VIS in New or Pending status and reclassifying it into Confirmed status (Rule) | Throughout the module, learners are asked to review each section through a manipulative example of a "new" incoming briefing which is given. The learners are asked to move it from New status to Confirmed status, following all steps to get to the end result. As the learners manipulate the example given, written clues appear when a correct or incorrect "move" is made. |
|                                                                                                    |                                                                                                    |                                                                                                    |
| Steps in Instructional Goal                                                                                                    | Performance Objectives                                                                                                    | Assessment Item                                                                                                    |
| 1. Demonstrate opening the MB database and identifying the Status view (Rule)                                                                                                    | Given a simulated Lotus<br>Notes Workspace,<br>learner will demonstrate<br>opening the MB<br>database and<br>identifying the Status<br>view<br>(Rule)                                                       | Where can one find the MarketBound icon to open the MarketBound database? A) Lotus Notes Welcome screen B) Lotus Notes Workspace C) Personal address book D) IBM Executive Briefing Center website Fill in the blank: To open the MarketBound database from the Lotus Notes Workspace, one must double-click the                                                                 |

|                                                                                                    |                                                                                                    | MarkteBound database icon.  True or False: One can navigate to the Status view in MarketBound by clicking on the words "by Status" in the MarketBound navigation bar.                              |
|----------------------------------------------------------------------------------------------------|----------------------------------------------------------------------------------------------------|----------------------------------------------------------------------------------------------------|
| 1.1 Identify MB icon on<br>Lotus Notes Workspace<br>(CC)                                            | Given a simulated Lotus<br>Notes Workspace,<br>learner will identify the<br>MB icon<br>(CC)                                                              | Where can one find the MarketBound icon to open the MarketBound database? A) Lotus Notes Welcome screen B) Lotus Notes Workspace C) Personal address book D) IBM Executive Briefing Center website |
| 1.2 Execute double-<br>clicking on MB icon<br>(Motor Skill)                                         | Given learner identified<br>the MB icon, learner will<br>execute double-clicking<br>on the icon in order to<br>open the MB database<br>(Motor Skill)     | Fill in the blank: To open the MarketBound database from the Lotus Notes Workspace, one must double-click the MarkteBound database icon.                                                           |
| 1.3 Identify "by Status" view in MB navigation bar (CC)                                             | Given learner executed double-clicking on the MB icon, learner will identify the "by Status" view located within the MB navigation bar (CC)              | True or False: One can navigate to the Status view in MarketBound by clicking on the words "by Status" in the MarketBound navigation bar.                                                          |
| 2. Demonstrate identifying the Visitor Information Sheet (VIS) in New or Pending Status (Rule)      | Given learner successfully identified the "by Status" view on the MB navigation bar, learner will identify a particular VIS located in New status (Rule) | Before a backgrounder document is moved to Confirmed Status, it is likely located under which other status?  A) New B) Pending C) Completed D) Both A and B                                        |
| 3. Demonstrate choosing appropriate action to take when deciding whether a shortcut should be taken | Given learner correctly identified the VIS located in New status, learner will demonstrate                                                               | True or False: When moving a backgrounder document from one status to                                                                                                    |

| in the particular instance (Concept)  4. Demonstrate                                                                       | choosing the appropriate action to take when deciding whether a shortcut should be taken in the particular instance (Concept) Given learner chose                          | another, it is appropriate to take a shortcut even if editing needs to be performed within the document.  Fill in the blank:                                                                                                    |
|----------------------------------------------------------------------------------------------------|----------------------------------------------------------------------------------------------------|----------------------------------------------------------------------------------------------------|
| changing the VIS status<br>from New or Pending to<br>Confirmed status under<br>the Actions menu (Rule)                     | correctly that a shortcut is was appropriate in the given scenario, learner will demonstrate changing the VIS status from New to Confirmed status under the Actions        | When moving a backgrounder document from one status to another, a shortcut can be taken by accessing the Actions menu.                                                                                                    |
| 4.1 Identify the Menu bar (CC)                                                                                             | menu (Rule) Given that a shortcut will be taken to change the VIS status from New to Confirmed status, learner will identify the Menu bar (CC)                             | Fill in the blanks: The <u>Actions</u> menu is located on the <u>Menu</u> bar.                                                                                                    |
| 4.2 Identify the Actions menu (CC)                                                                                         | Given learner correctly identified the Menu bar, learner will identify the Actions menu (CC)                                                                               | Fill in the blanks: The <u>Actions</u> menu is located on the <u>Menu</u> bar.                                                                                                    |
| 5. Demonstrate changing the VIS status from New or Pending to Confirmed status in the drop-down menu within the VIS (Rule) | Given a new scenario in which a shortcut is no longer appropriate, learner will demonstrate changing the status to Confirmed from the drop-down menu within the VIS (Rule) | To change the backgrounder document's status in edit mode, the drop-down menu can be found where?  A) At the bottom of the backgrounder document B) In the middle of the backgrounder document C) At the top of the backgrounder document D) There is no drop-down menu in the backgrounder document |
| 6. Demonstrate saving the VIS (Rule)                                                                                       | Given learner demonstrated changing the VIS status to Confirmed from the drop-down menu within the VIS, learner will demonstrate saving the VIS (Rule)                     | Fill in the blanks: In order to save the backgrounder document, one may click the Save and Continue button or the Save and Close button.                                                                                                    |
| 6.1 Execute clicking<br>"Save and Continue" or<br>"Save and Close" button                                                  | Given learner changed the status of the VIS to Confirmed from the drop-down menu within                                                                                    | Fill in the blanks:<br>In order to save the<br>backgrounder document,<br>one may                                                                                                    |

| the VIS, learner will   | click the Save and     |
|-------------------------|------------------------|
| execute clicking the    | Continue button or the |
| "Save and Continue" or  | Save and Close button. |
| "Save and Close" button |                        |

# Table 2 Assessment Items

#### Pretest

1. Assesses objectives 1 and 1.1

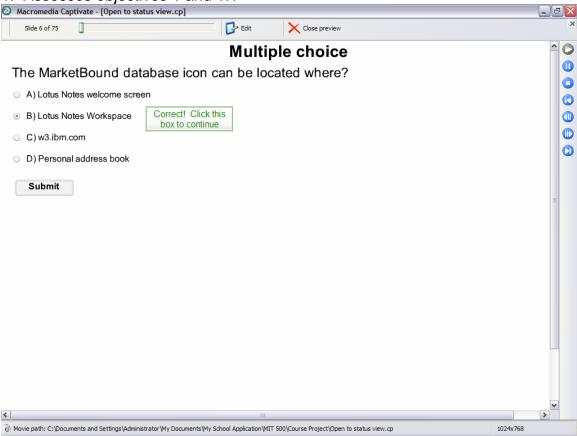

2. Assesses objectives 1 and 1.2

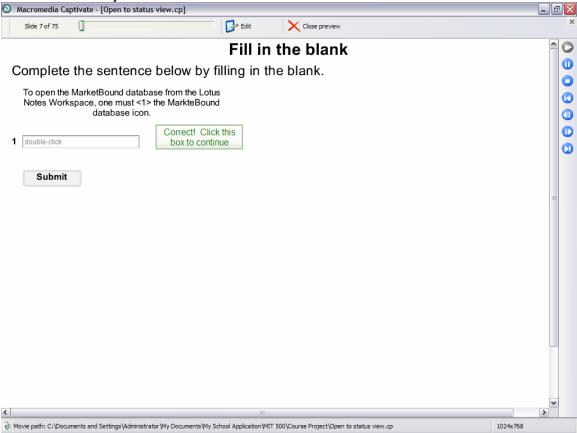

3. Assesses objectives 1 and 1.3

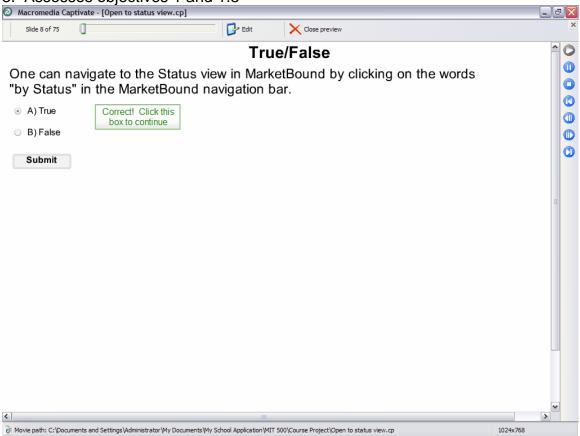

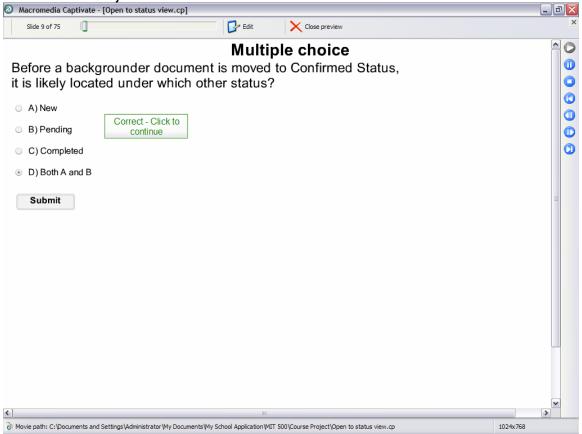

5. Assesses objective 3

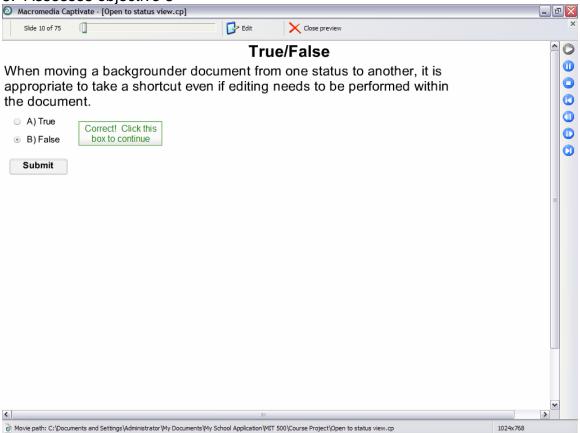

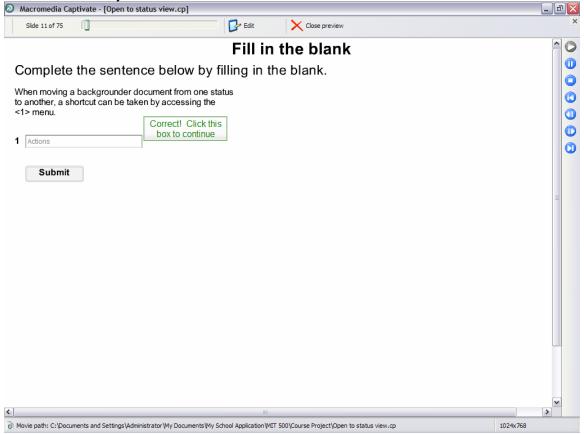

7. Assesses objectives 4.1 and 4.2

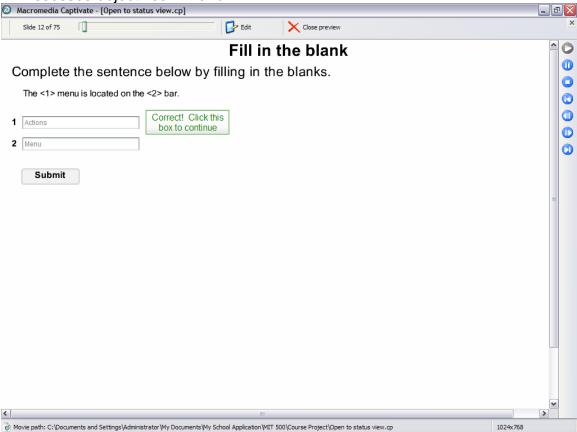

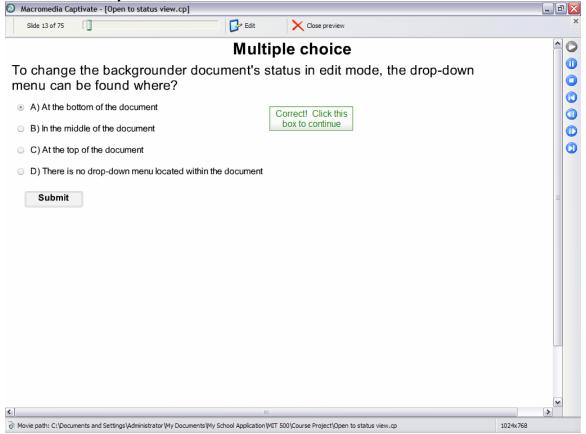

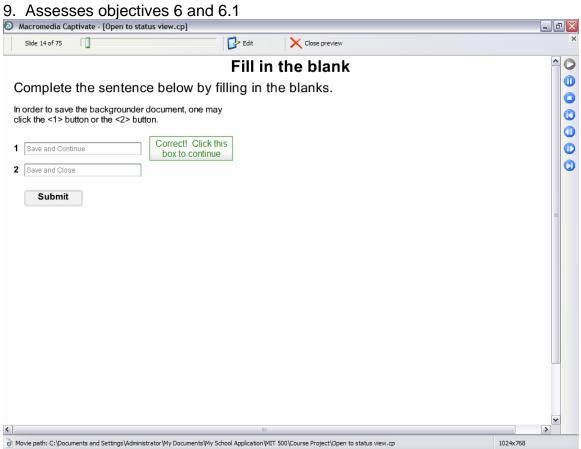

#### Section 1 Assessment - Assesses Terminal Objective

With your mouse, rollover the MarketBound icon.

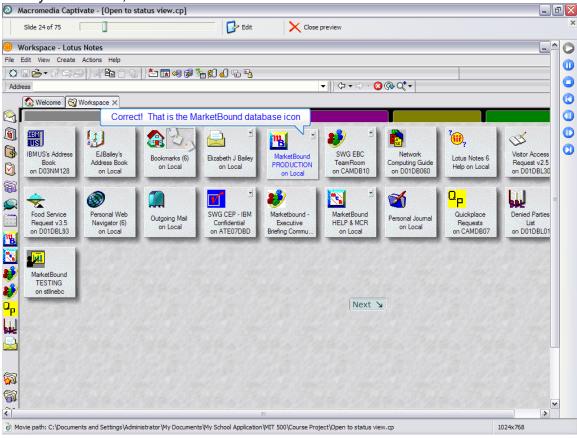

Double-click on the MarketBound icon to open the MarketBound database system.

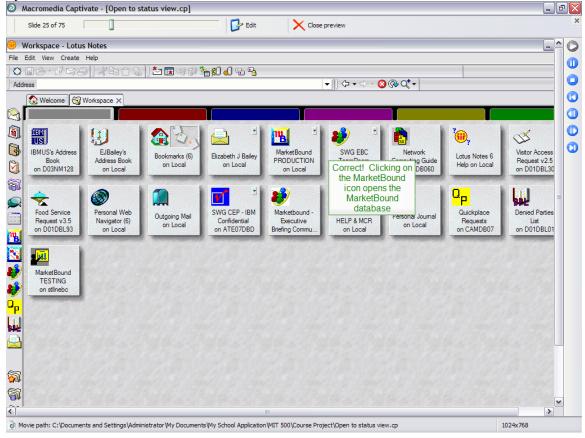

Click in the appropriate space to open the Status view.

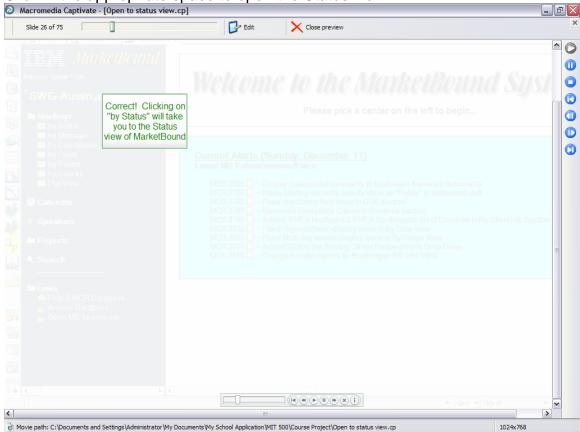

With your mouse, rollover the document titled "Sample" under New status.

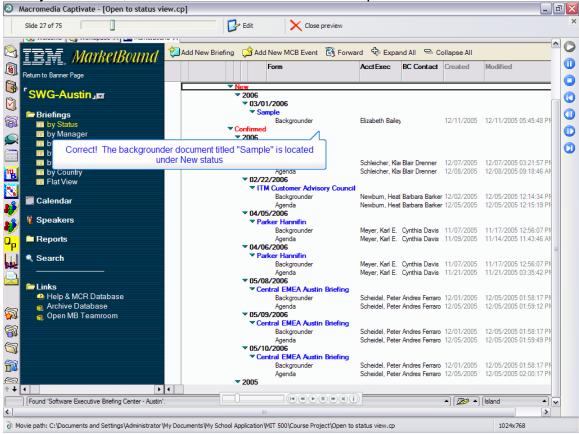

### Section 2 Assessment -- Assesses Terminal Objective

Always remember to ask yourself if any editing needs to be done within the document before proceeding with a shortcut.

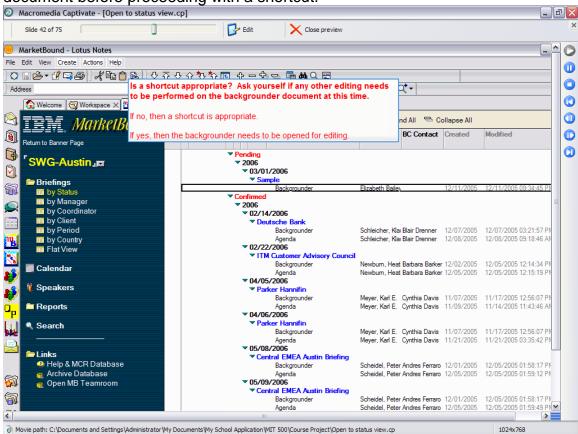

Double-click on the "Sample" backgrounder in order to open it.

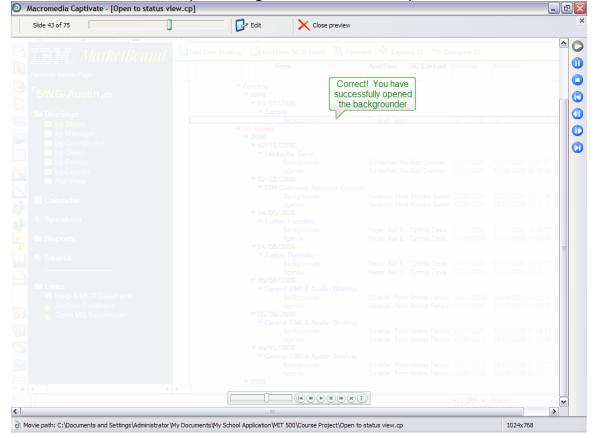

To open the backgrounder document for editing, click on the appropriate button.

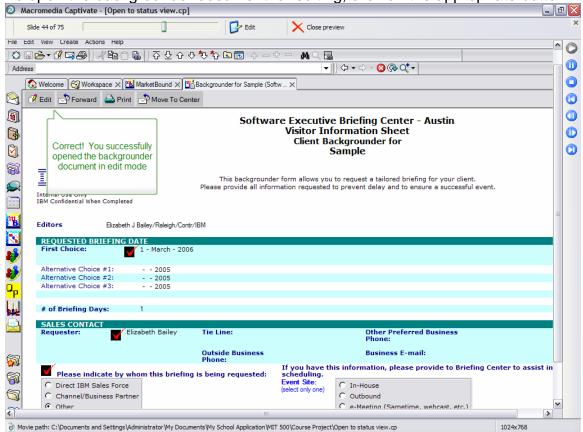

After scrolling down to the Briefing Center Information section of the backgrounder, rollover with your mouse the appropriate button to open the Briefing Status window.

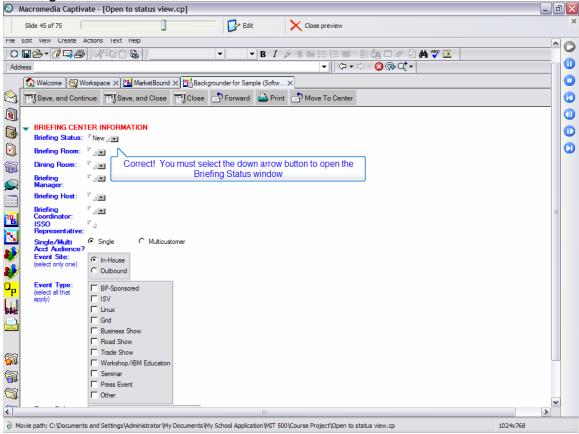

Next, please click the appropriate selection for moving the backgrounder to Confirmed status.

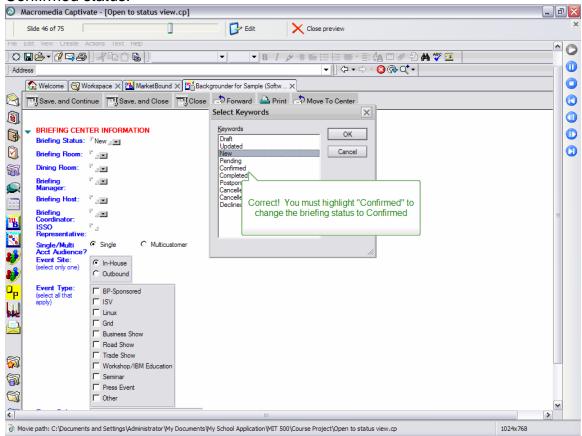

After you have made the appropriate selection, click OK.

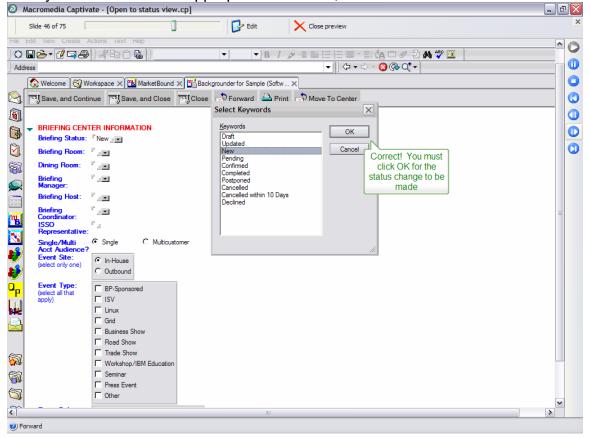

Please click the appropriate button to save and close the document.

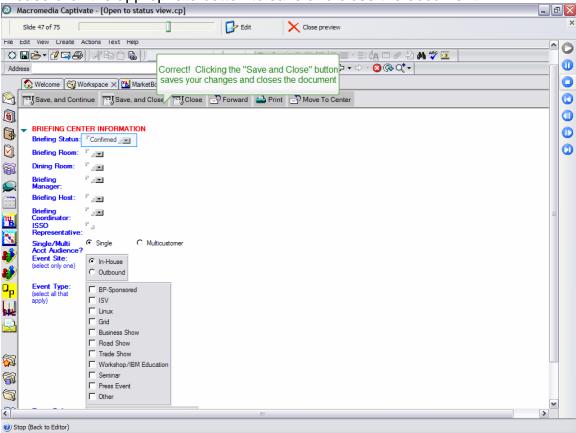

### Section 3 Assessment -- Assesses Terminal Objective

Click in the spot where a checkmark is placed to select the backgrounder for the shortcut.

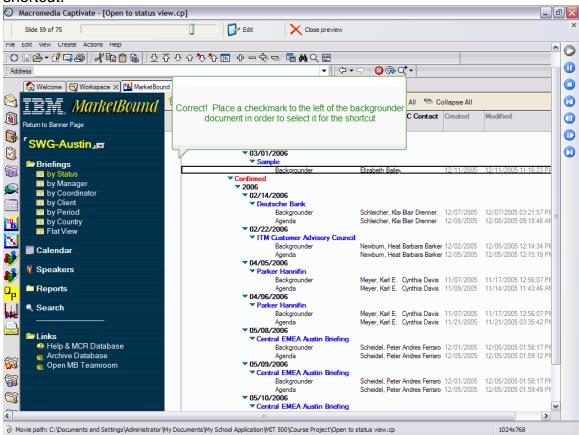

Using your mouse, rollover the Menu bar.

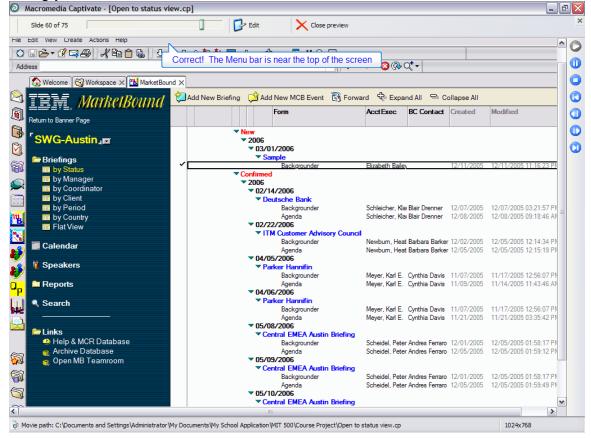

Click the spot to take you to the Actions menu.

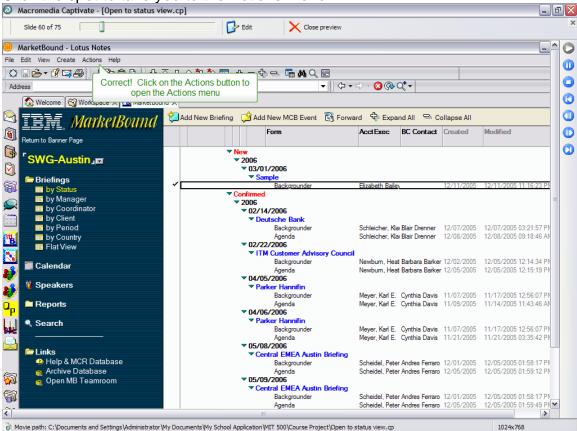

Click on the selection which opens the briefing status window.

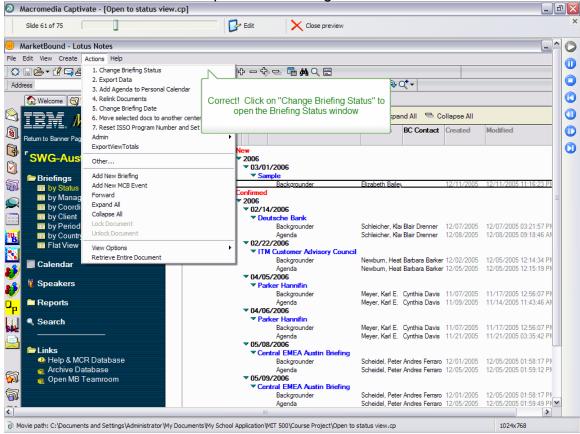

With your mouse, rollover the selection to move the backgrounder status to Confirmed

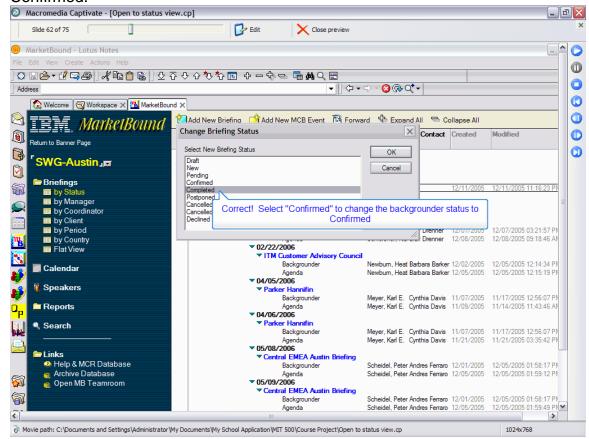

#### Click OK.

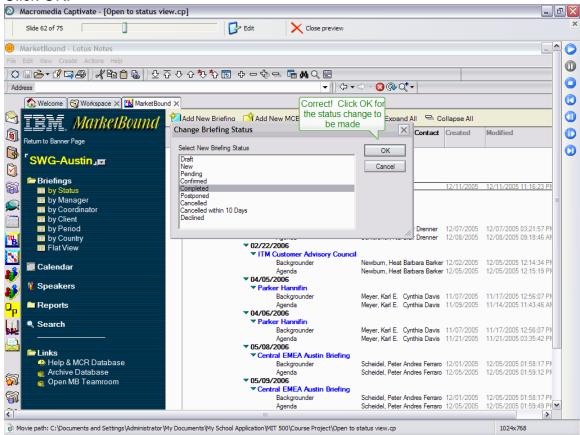

# Click Yes if you are sure you want to change the status on all selected documents

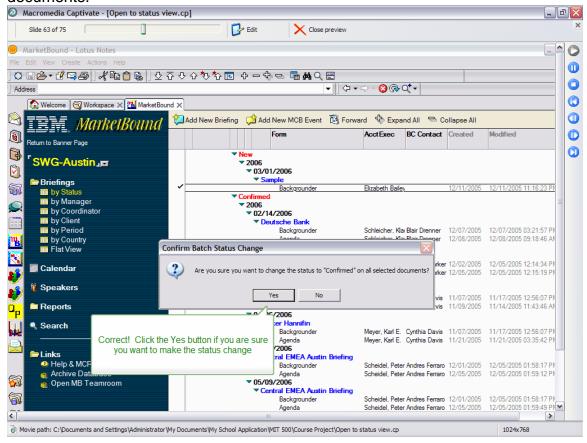

#### Post Test

1. Assesses objectives 1 and 1.1

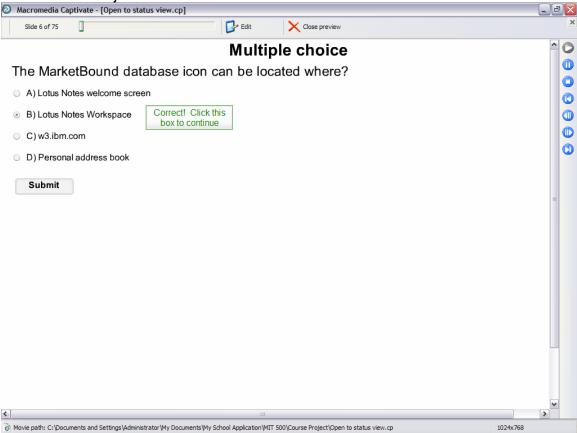

2. Assesses objectives 1 and 1.2

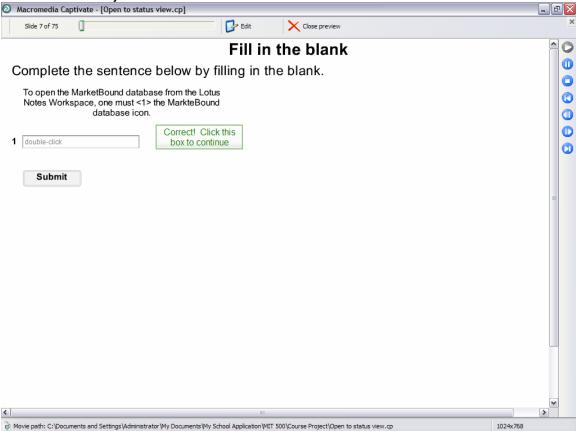

3. Assesses objectives 1 and 1.3

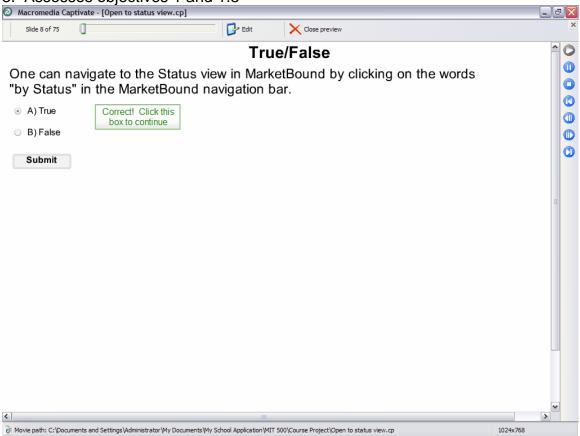

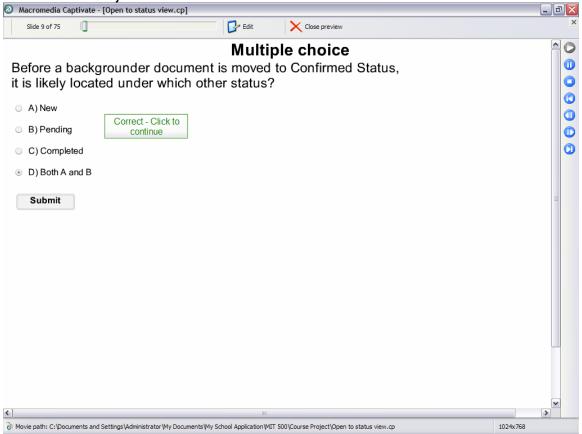

5. Assesses objective 3

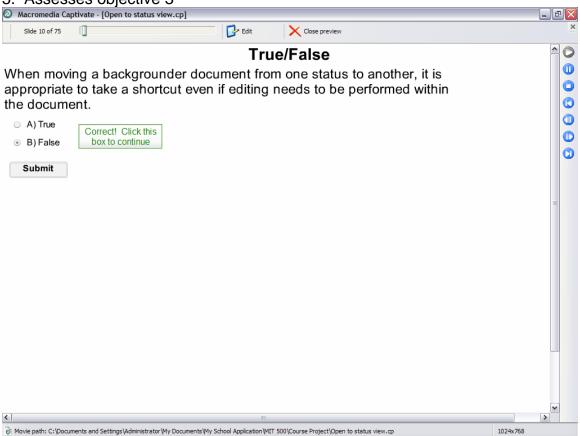

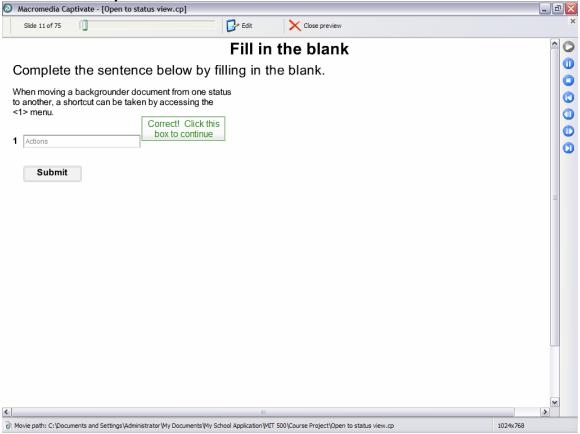

7. Assesses objectives 4.1 and 4.2

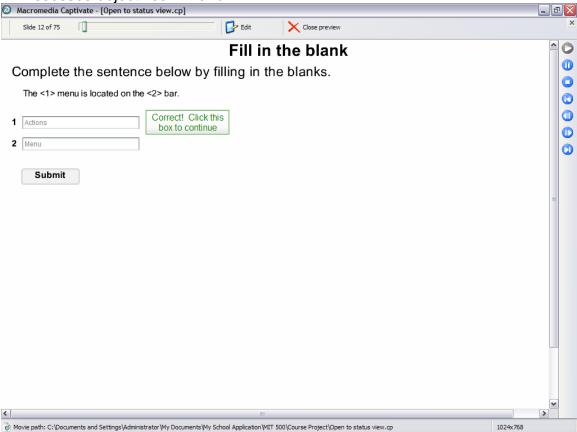

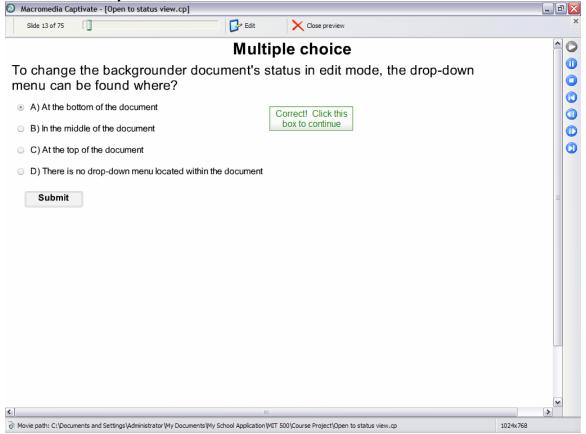

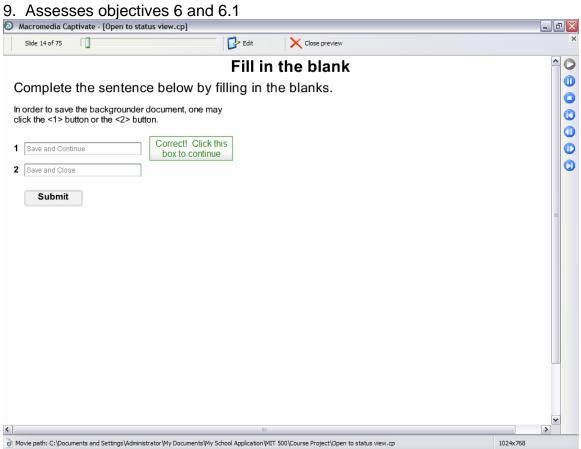